## Outlook Calendars

## Open Personal Calendar:

Click on calendar on your tool bar. You can choose: Day, week, or month view

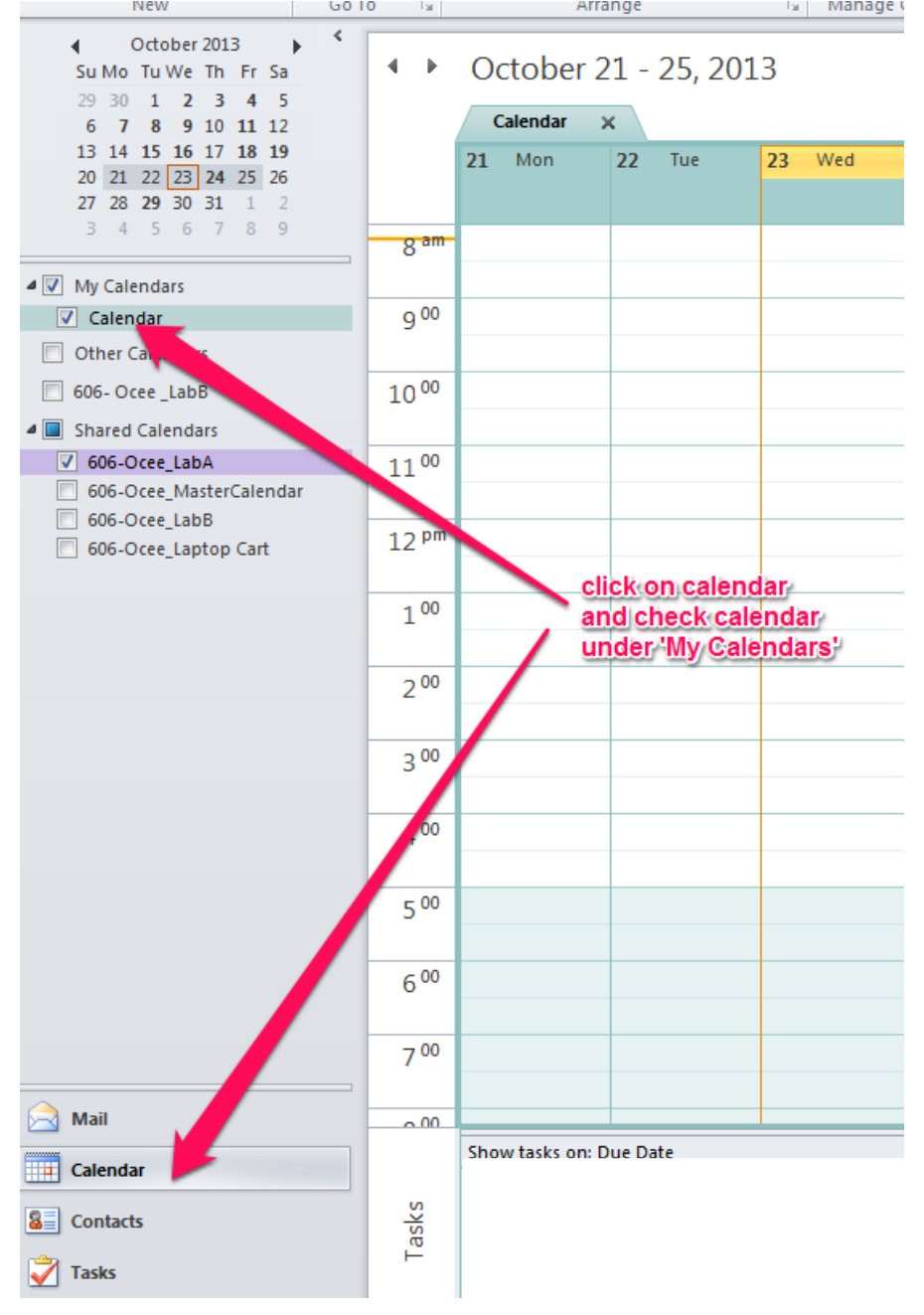

![](_page_1_Picture_52.jpeg)

1. Set an appointment: Click on the time you want the appointment (or anywhere on the actual day box if you choose month view) click new and enter all information (subject, location, time or all day event)

2. Reminder: You can set a reminder and when to remind you (scroll down to see time)

3 Recurrence: If this daily, weekly or monthly occurrence you can set it there.

![](_page_1_Picture_53.jpeg)

**4. Invite Attendees:** You can invite other people to you meetings. Just click here and enter their name in the "To" line. This will generate an email to you and your recipients as well as putting it on their calendars.

Make sure you Save and Close when you are finished